*illumina* 

## **Install Notes**

### **cBot v2.0.16**

### **Recipe Installer 2.0.3**

*For cBot*

### **Introduction**

These instructions detail how to install cBot software version 2.0.16. These update instructions apply when upgrading from any version of cBot software v1.1 or higher. Note Note: installing the cBot 2.0.16 software as described below will also update and install all recipes.

To confirm the current version of cBot software, select "About" from the Menu tab and the current version will be displayed:

For full information on updated features in cBot 2.0.16 software, please refer to the cBot 2.0.16 Release Notes prior to installation.

**I. Upgrading from pre-cBot 1.3 to cBot 2.0.16**

For instructions on how to upgrade your cBot software if you are on a version earlier than 1.3, please contact your FAS/FSE or Illumina Product Support.

#### **II. Upgrading cBot 1.3 or later to cBot 2.0.16**

Using software v1.3 or later, you can upgrade instrument software from the configuration screen using a USB flash drive. To download the cBot 2.0.16 software, go to

[http://support.illumina.com/sequencing/sequencing\\_instruments/cbot/downloads](http://support.illumina.com/sequencing/sequencing_instruments/cbot/downloads.ilmn) [.ilmn](http://support.illumina.com/sequencing/sequencing_instruments/cbot/downloads.ilmn) and scroll down to cBot 2.0.16 Software*.* Download the 2.0.16 package and copy it onto a USB flash drive. Do not unzip the package.

- 1. Insert the USB flash drive containing the new software version installer into one of the two USB ports on the front of the instrument. **NOTE:** The installer must reside in the root directory of the USB flash drive, not in a folder. Ensure only the most recent version of installer is present.
- 2. Touch Menu in the upper-left corner of the screen, and select Configure. The keyboard appears.
- 3. Log in using the default password **admin** and touch "Enter" to close the keyboard. The configure screen opens as shown below:

## *illum*ına<sup>®</sup>

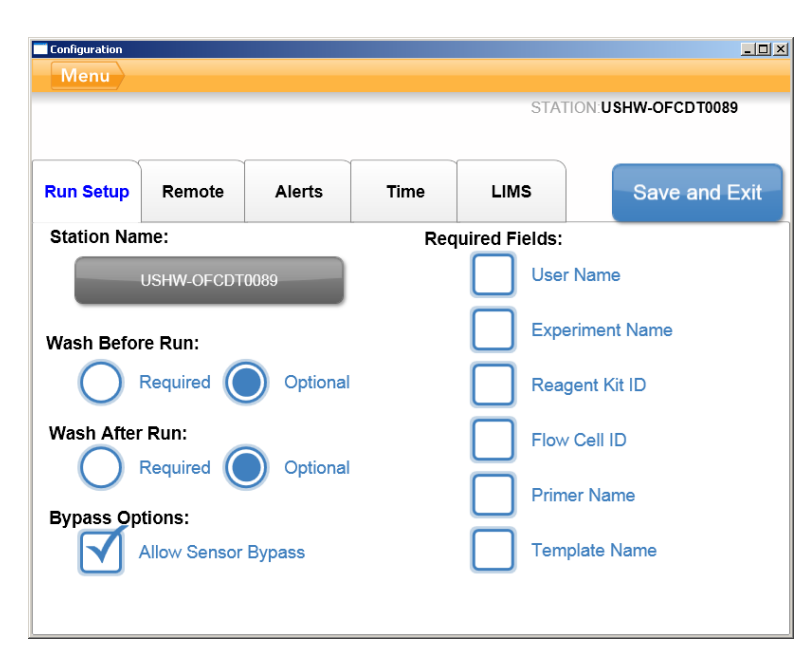

4. Touch Menu in the upper-left corner of the screen, and select Upgrade:

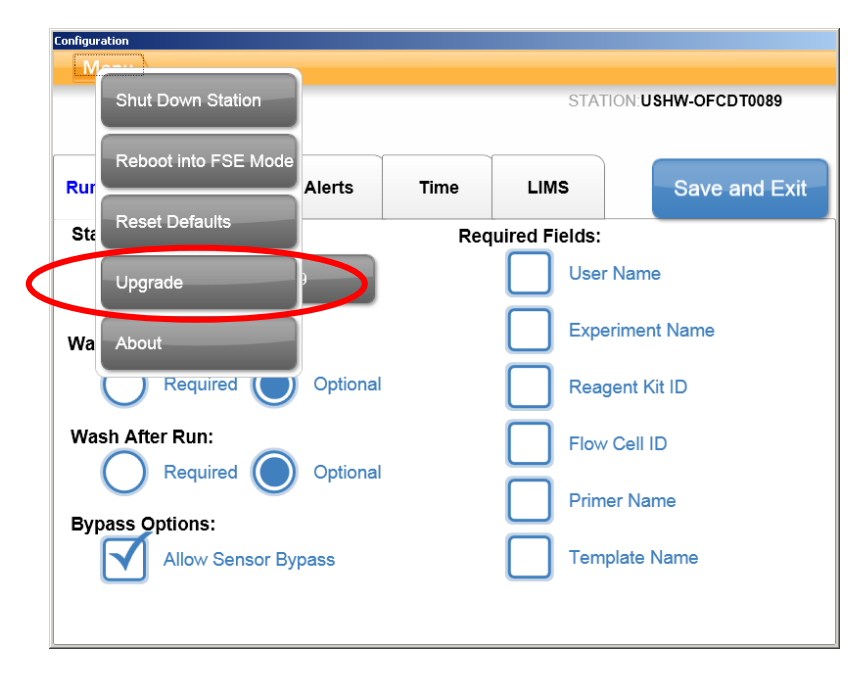

5. If a valid cBot installer cannot be located on either of the 2 USB drives, the message below appears. Either insert a valid USB key containing the cBot upgrade installer and click OK to try again, or cancel out of the upgrade operation.

# *illum*ına<sup>®</sup>

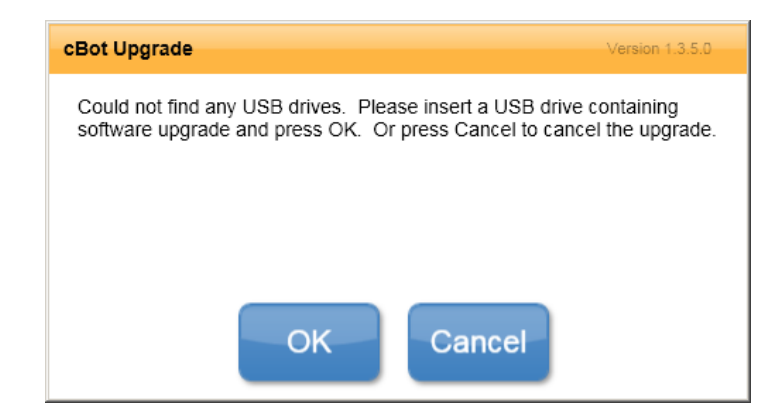

6. Assuming a valid cBot installer is located on either USB drive, a dialog box appears with one of the following messages:

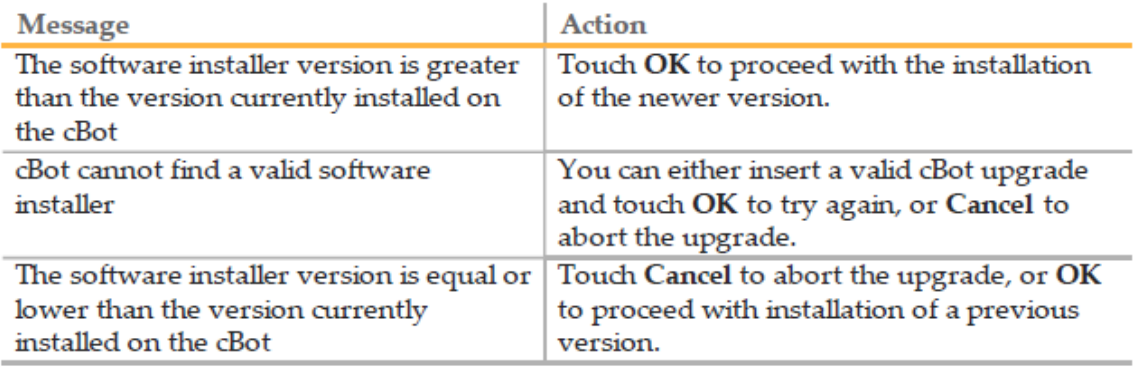

**WARNING:** The USB flash drive must remain in the USB slot for the duration of the upgrade process until the instrument reboots automatically. Do not interact with the system during the upgrade.

Upon completion of the upgrade, the cBot instrument reboots automatically with the new software version. The reboot process takes about ten minutes to complete.

- 7. When the cBot reboot is complete and the login screen appears, you can remove the USB flash drive.
- 8. Following installation, please confirm in the About box (as detailed in the introduction) that the software has been updated to version 2.0.16. Note that the cBot 2.0.16 installation will update with v9 recipes required for use with HiSeq v4 cBot cluster generation kits for HiSeq and v1 recipes required for use with HiSeqX.

### *illum*ına<sup>®</sup>

### **III. Upgrading recipes in cBot 2.0.16**

Note: installing the cBot 2.0.16 software as described above will also update and install all recipes, so completing the section below will not be necessary in most cases. The recipe installer and these instructions are provided in case there is a need to update recipes independent of updating cBot software. Using the cBot software v2.0.16 package, you can upgrade recipe versions independent of software upgrades using a USB flash drive containing the recipe installer.

The cBot 2.0.16 software update will automatically hide or archive v7 GA recipes. If these are still needed, move the v7 recipes from C:\Illumina\cBot\bin\Recipes\Hidden to C:\Illumina\cBot\bin\Recipes.

1. Insert the USB flash drive containing the Recipe Installer 2.0.3 .msi into one of the two USB ports on the front of the instrument.

**NOTE**: The installer must reside in the root directory of the USB flash drive, not in a folder. Ensure only the most recent version of installer is present.

- 2. Touch Menu in the upper-left corner of the screen, and select Configure
- 3. Log in using the default password **admin** and touch enter to close the keyboard. The configure screen opens as shown below:

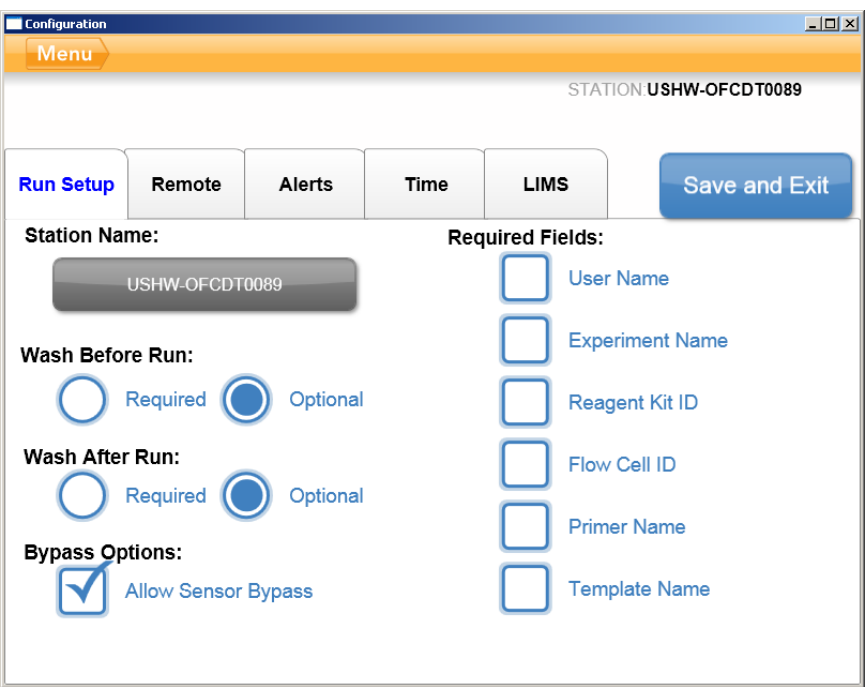

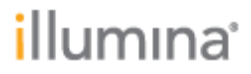

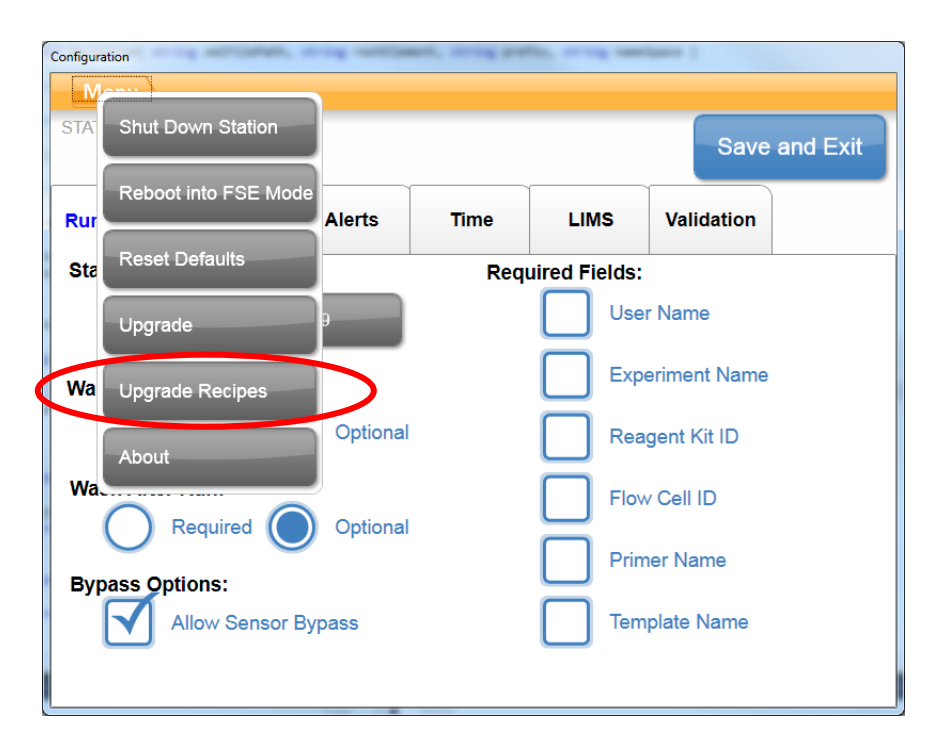

4. Touch Menu in the upper-left corner of the screen, and select Upgrade Recipes:

**WARNING:** The USB flash drive must remain in the USB slot for the duration of the upgrade process until the instrument reboots automatically. Do not interact with the system during the upgrade.

Upon completion of the upgrade, the cBot reboots automatically with the new recipes. The reboot process takes about ten minutes to complete.

5. When the cBot reboot is complete and the login screen appears, you can remove the USB flash drive.

#### **IV. Known issues**

On a small subset of instruments it has been observed that the installer appears to run and complete but the software doesn't get updated and remains on the 1.4 version.

If this occurs please download the old cBot1.4 software and performing a repair install of that software first, followed by re running the new cBot 2.0.16 software installer, as shown in the instructions above.

#### **Installation Troubleshooting:**

Please contact Illumina Technical Support if any other issues arise during installation.